## *01) Clicar em: "Iniciar Processo".*

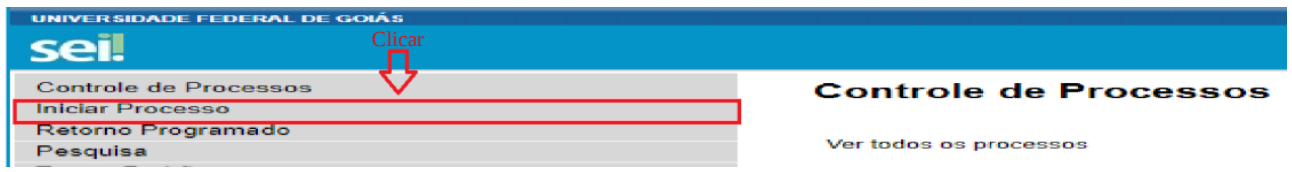

*02) Escolher o tipo de processo: "Pós-Graduação: Defesa de Mestrado" ou "Pós-Graduação: Defesa de Doutorado".*

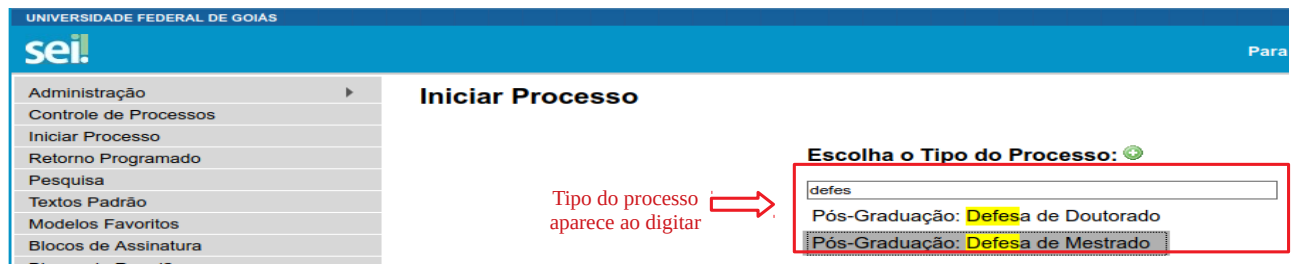

*03) Informar: "Especificação" (descrição) / "Interessados" (nome completo do estudante) / "Nível de Acesso" (marcar "Público") / Salvar.*

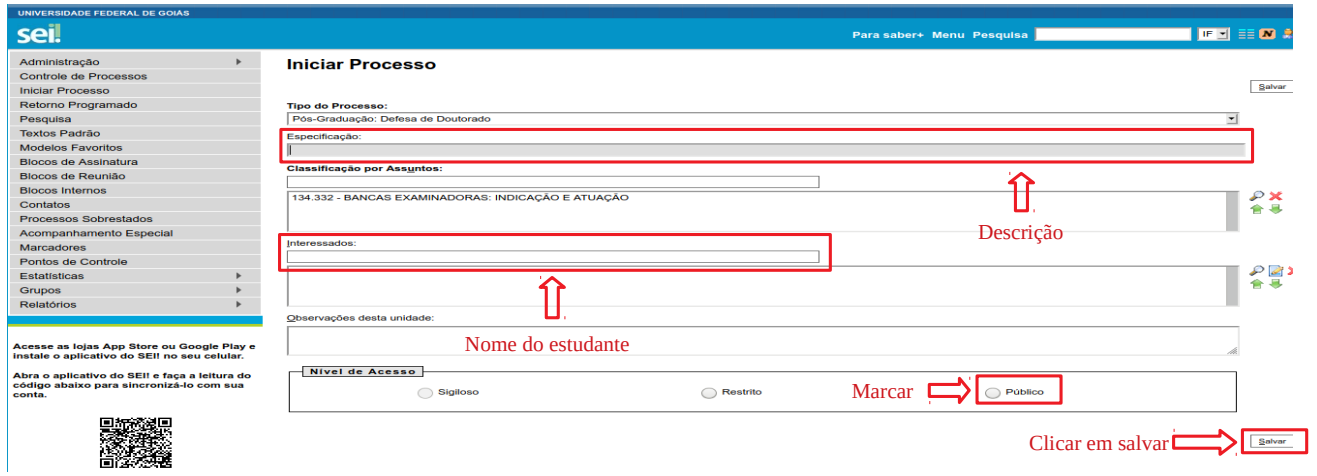

*04) Com o processo selecionado, incluir documento: "Nomeação de Banca – Defesa de Doutorado (Formulário)" ou "Nomeação de Banca – Defesa de Mestrado (Formulário)".*

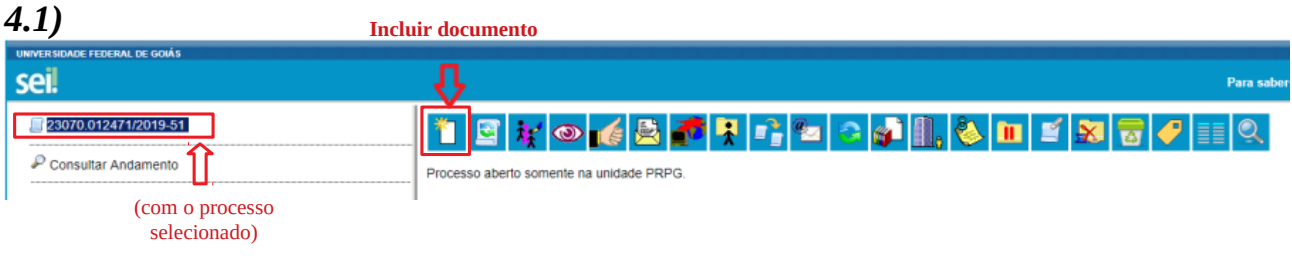

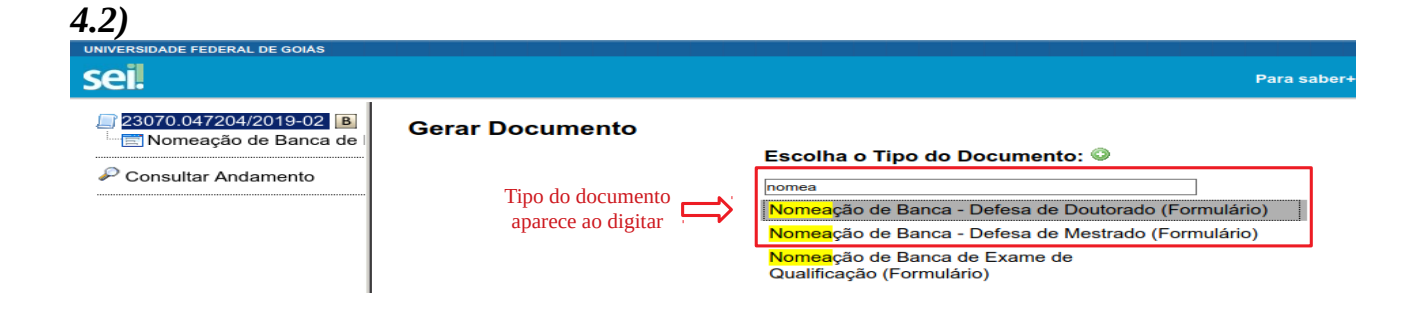

*05) Preencher formulário e clicar: "Confirmar Dados".*

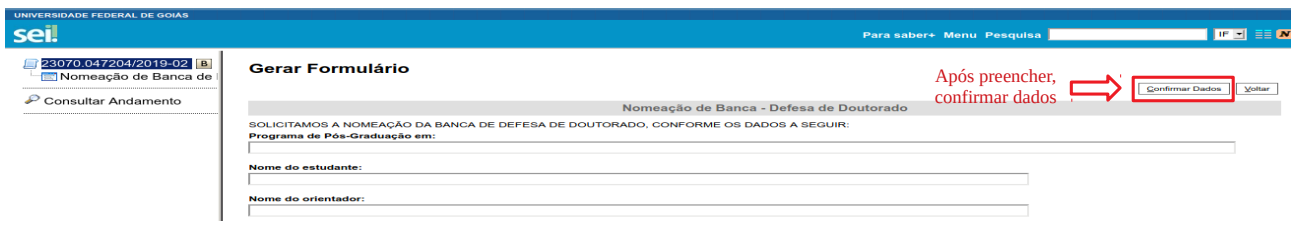

*06) Assinar formulário (orientador).*

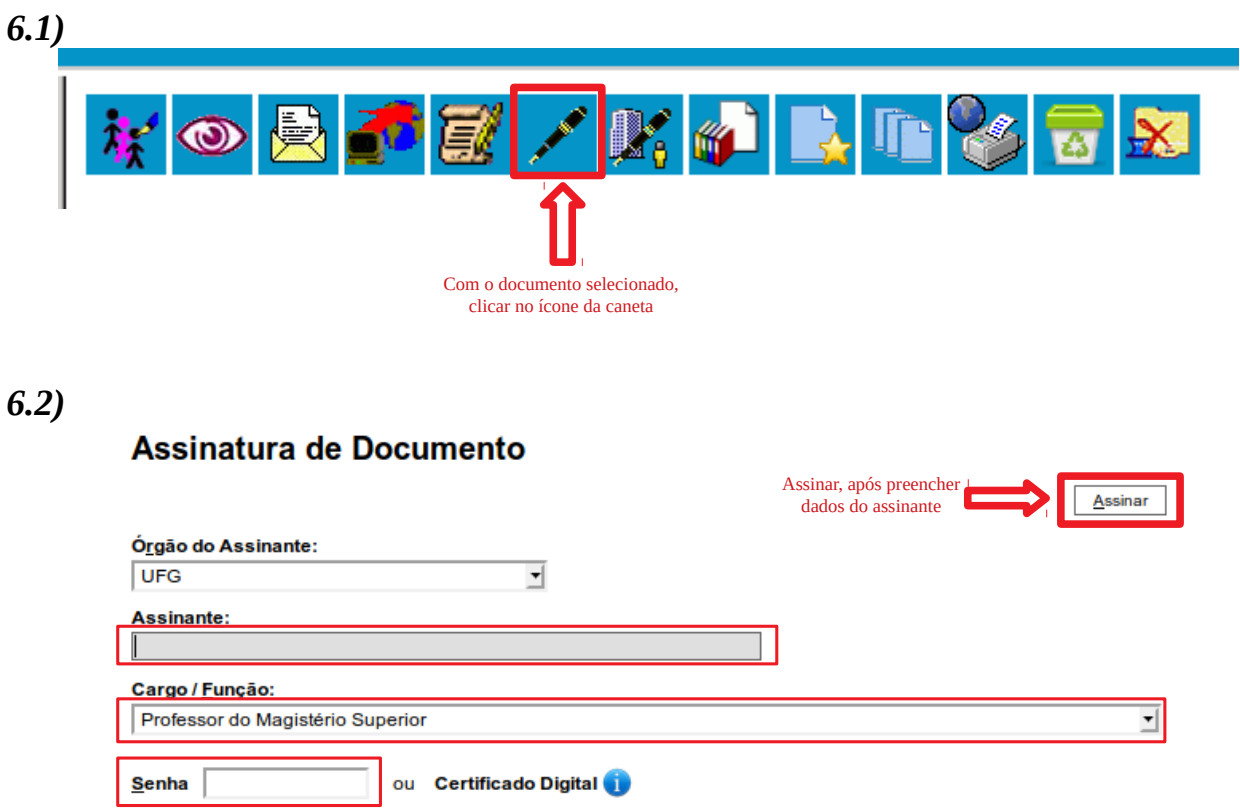

*07) Informar à secretaria do PPG para dar continuidade ao processo. Algumas unidades da UFG designam servidores para atribuir processos no SEI. Verificar o caso de sua unidade.*